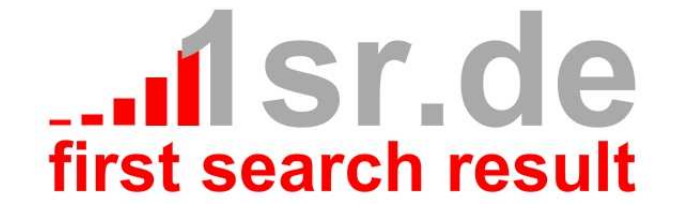

# **Fsr Amazon Configuration**

## **Table of Content**

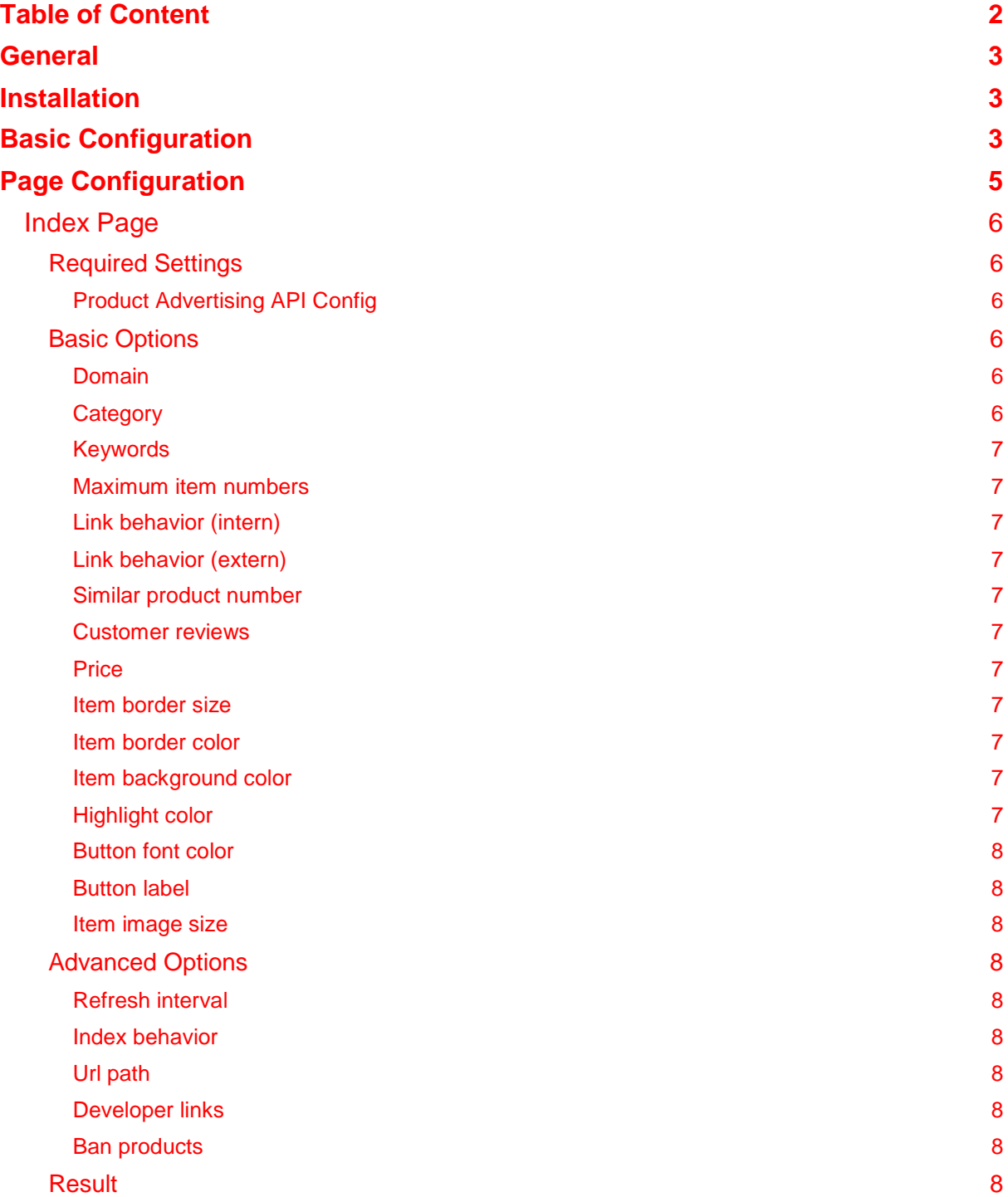

## **General**

Fsr Amazon is a component which can be used with the content management system (cms) joomla. With the help of this component products of amazon platforms can be integrated into joomla pages via amazon web service (» aws) and amazons » product advertising API. Not only displaying products in index and item (detail) pages is implemented, but also amazons affiliate program can be used in Fsr Amazon component to earn money.

## **Installation**

Installation of Fsr Amazon component is as easy as any joomla extension with the help of admin backend menu (Extensions » Extension Manager » Tab Install).

You have to upload the » package file or install Fsr Amazon component directly from following URL http://www.1sr.de/components/com\_fsramazon.zip.

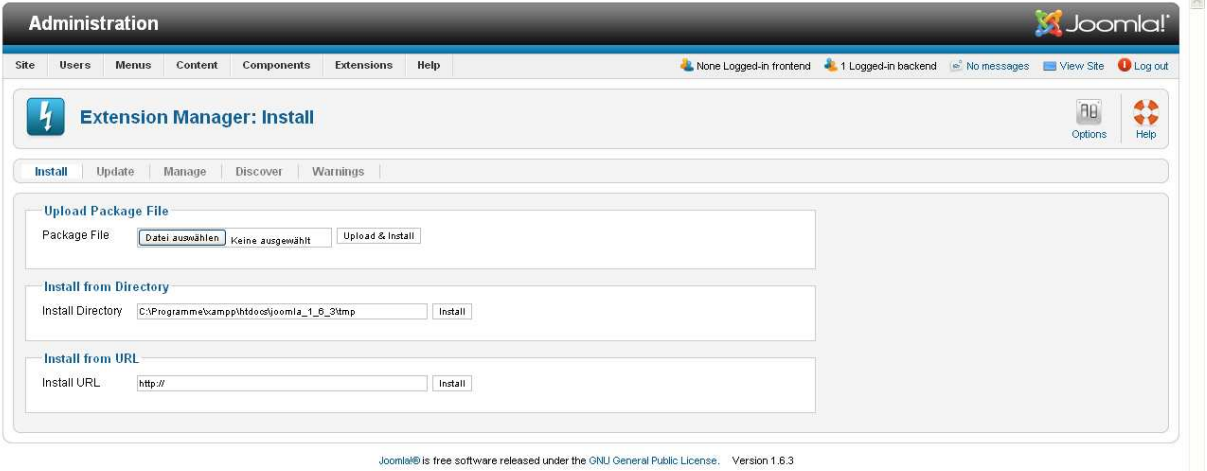

#### Advice:

With the installation a new menu (FsrHidden) will be created. It will be used for generated product item pages. Because of that you should not remove these menu!

## **Basic Configuration**

For using the Fsr Amazon joomla component you need an amazon developer API key and a secret key. You get them on » Amazon Web Service Web Site (Tab Account » Security Credantials » Access Keys).

#### Advice:

Your amazon developer API key and your secret key are liked with your amazon identity so be careful with them and keep them secret.

#### **Access Credentials**

There are three types of access credentials used to authenticate your requests to AWS services: (a) access keys, (b) X.509 certificates, and (c) key pairs. Each access credential type is explained below.

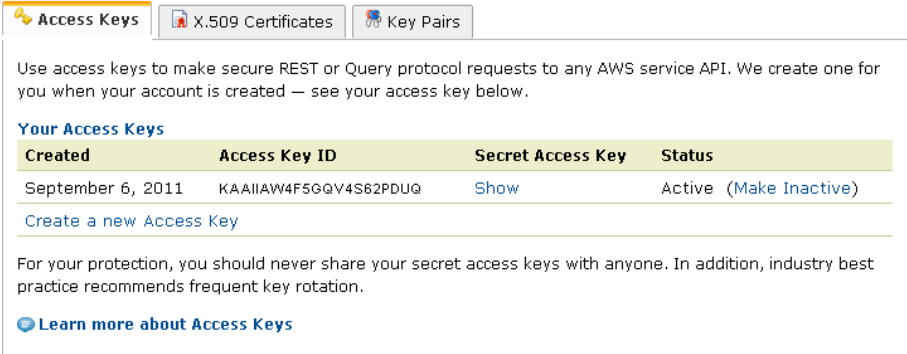

If you have generated your pair of keys, you need an "Associate Tag" from Am Ama azon affiliate network too.

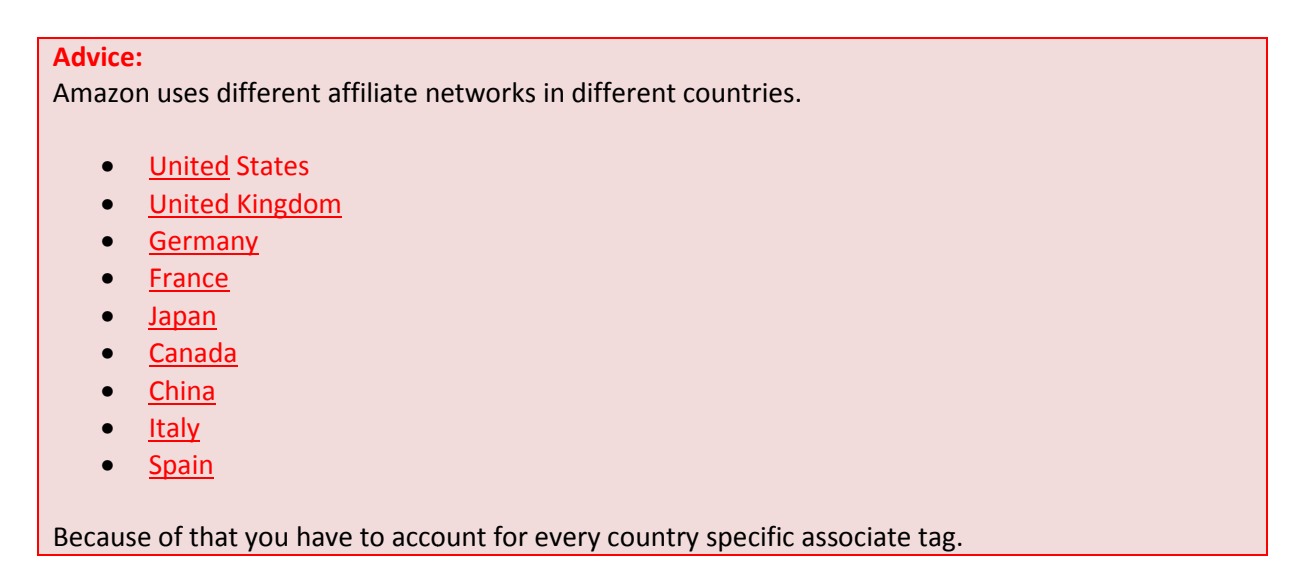

After that you can start with basic configuration of Fsr Amazon component. Therefore go to backend menu (Components » Fsr Amazon) were you can create a new configuration. You just have to type in After that you can start with basic configuration of Fsr Amazon component. Therefore go to backend<br>menu (Components » Fsr Amazon) were you can create a new configuration. You just have to type in<br>the data you have collecte appending a country token to your label is recommended for the purpose of a easy configuration selection in later steps.

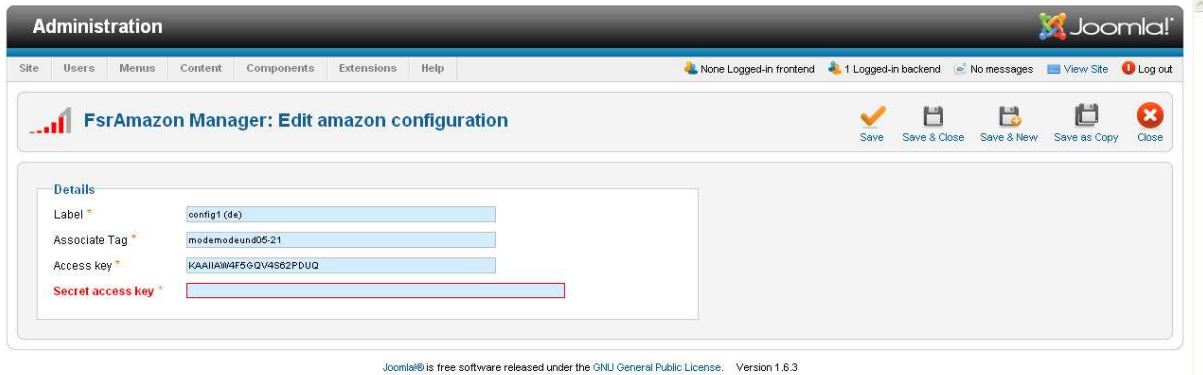

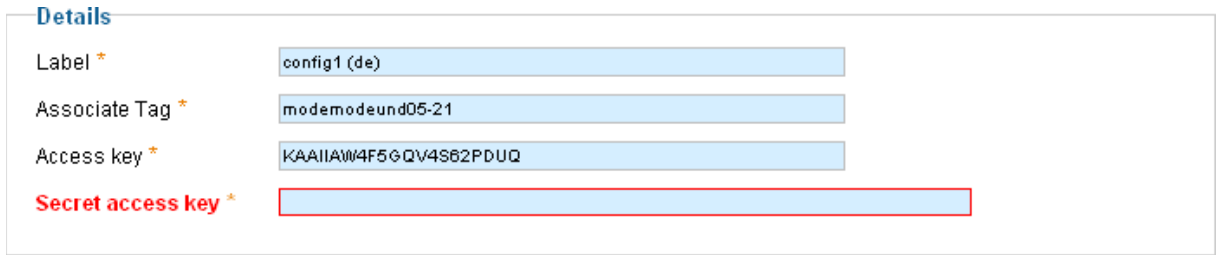

## **Page Configuration**

The page configuration with its features will be shown via simple demo installation. In the demo scenario smartphones will be integrated into a page.

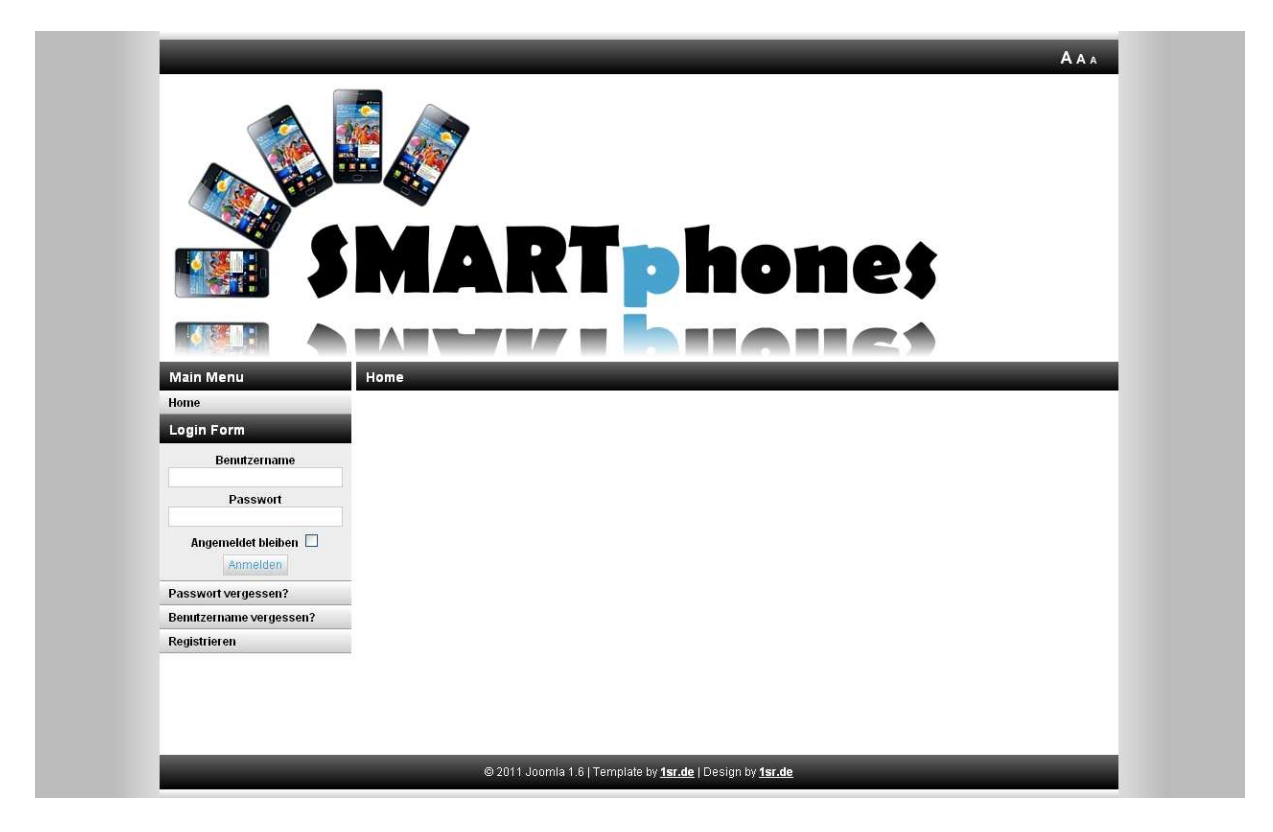

The integration and page configuration will be done like the integration of articles, links etc. via joomla backend. Therefore you can choose if an amazon index page (bundle of 10 items) or an amazon item page (single item) should be created.

In condition of your menu type selection you get different configurations. For an item page you need an ASIN, which is used to identify the product. Following images shows you the selection of menu type in joomla backend.

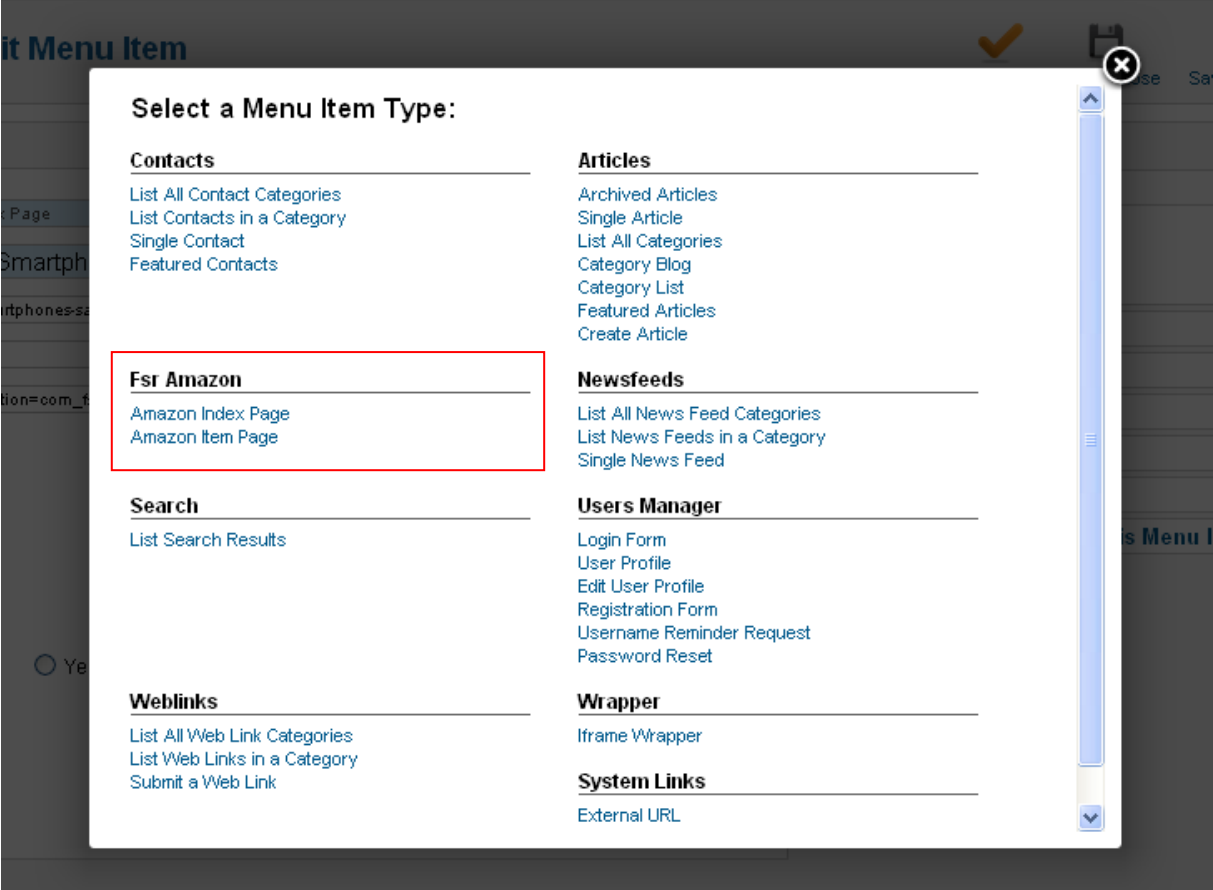

Now you can start with configuration of your chosen menu type.

## **Index Page**

Because an item page has less configuration possibilities than an index page, the following chapters take the configuration of an index for example.

### **Required Settings**

#### Product Advertising API Config

Index pages need one of the basic configurations you have created in the steps before. You jst have to choose one of them. With it product data can be fetched and affiliate profit will be mapped to your account.

#### **Basic Options**

#### Domain

An amazon domain where product data will be fetched from.

### Advice:

In order to guarantee the affiliate profit this domain must map the one of your associate tag.

#### **Category**

Amazon product category is used for preselection of products.

#### Advice:

The product categories are country specific (you can find this information in selectbox). The chosen category must be available in the chosen domain.

#### Keywords

Keywords for product search (e.g. "smartphones")

#### Maximum item numbers

Select the maximum number of item which should be fetched. Amazon limits maximum to 100 products (10 pages)

```
Advice:
For some categories (e.g. "All") the limit varies.
```

```
Link behavior (intern)
```
With this setting you can choose if the internal links will be opened in same or new window.

#### Link behavior (extern)

With this setting you can choose if the external links (e.g. links to amazon) will be opened in same or new window.

#### Similar product number

For every item of an index page an item page could be generated (default). On these pages similar products can be shown. With this setting you can limit the number (no similar product with 0).

#### Customer reviews

For every item of an index page an item page could be generated (default). On these pages customer reviews can be shown. With this setting you can choose if reviews will be shown or not.

#### Price

With this setting you can choose if prices will be shown or not.

#### Item border size

With this setting you can choose the item border size.

#### Item border color

With this setting you can choose the item border color.

#### Item background color

With this setting you can choose the item background color.

#### Highlight color

With this setting you can choose the highlight color (e.g. item headline).

#### Button font color

With this setting you can choose the button font color.

#### Button label

With this setting you can choose the button label.

#### Item image size

With this setting you can choose the item image size (small, medium).

#### **Advanced Options**

#### Refresh interval

With this setting you can choose the refresh interval of an item. Items (and their link) which not used anymore will be deleted.

#### Advice:

Because 'always' and 'every day' generates a lot of new data, these options are not recommended in productive systems.

#### Index behavior

With this setting you can choose if items on the index page directly link to amazon or firstly link (by headline) to a generated, seo item page (default and recommended). With default setting you properly have more traffic/affiliate profit.

#### Advice:

For item pages "Search Engine Friendly Urls" and "Use Url rewriting" in Site » Global Configuration must be activated.

#### Url path

With this setting you can choose if the seo item page will be generated with a separate url path (e.g. your-domain.com/product-and-more) or with a sub path of this menu (e.g. your-domain.com/thismenu/ product-and-more).

#### Developer links

Developing/updating this component is a hard job, so leave links in or donate automatically a 5% of your affiliate profit. If you would like to support development of this component you can also leave links in and donate 2% of your affiliate profit.

#### Ban products

With this setting you can give a comma separated list of products which have to be banned (e.g. because of trademarks)

#### **Result**

After configuring all of these options the menu results in a pageable index pages like following:

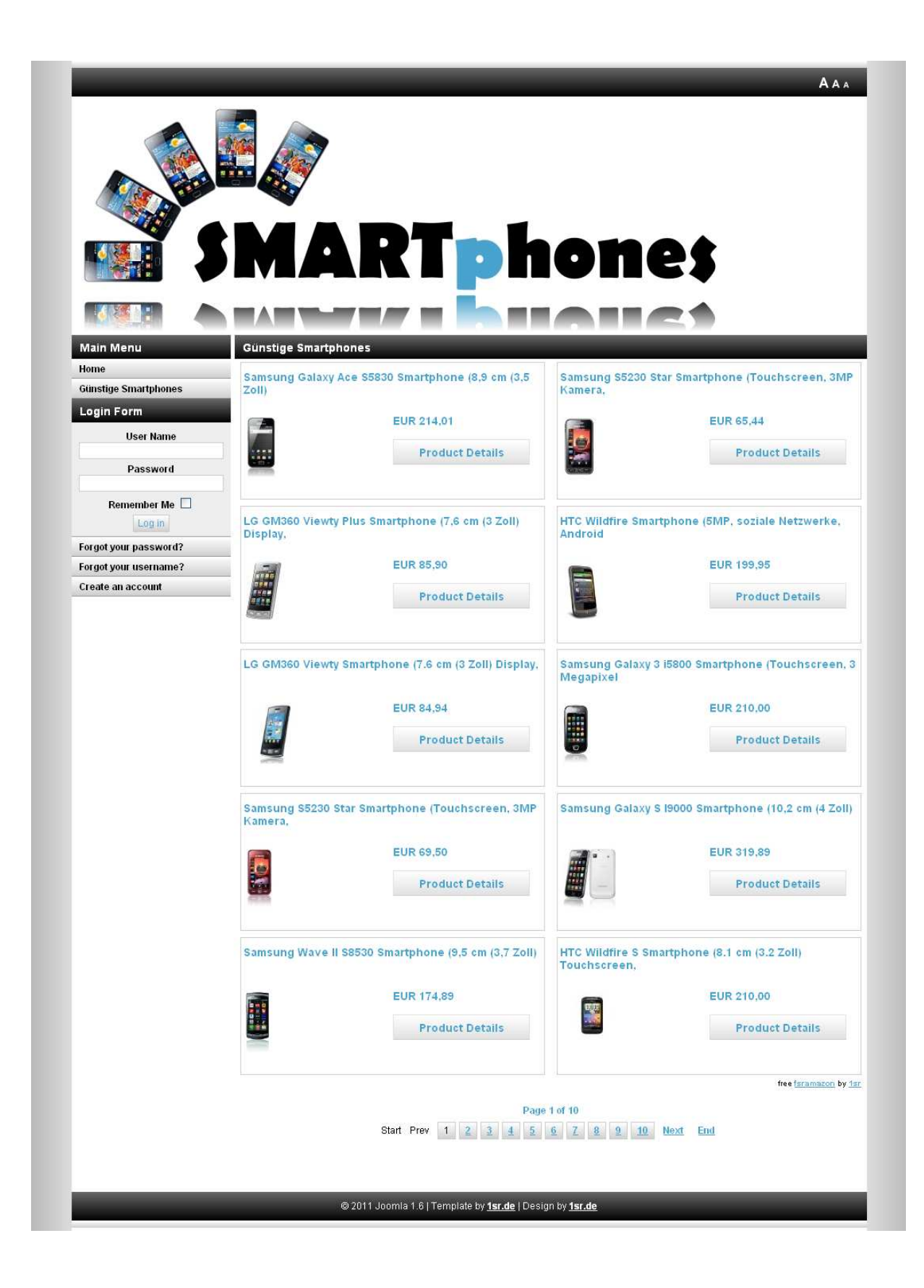